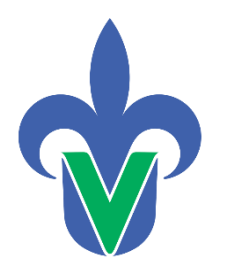

Universidad Veracruzana **Dirección General de Desarrollo Académico e Innovación Educativa**

# **Actualización del CV del Cuerpo Académico**

Departamento de Superación Académica

Mayo 2023

#### Importante

El Responsable del Cuerpo Académico (RCA) es el único que puede actualizar el CV del CA, previo a esta actividad, los integrantes deben actualizar y vincular su información desde el módulo individual.

En el apartado *Datos curriculares* se enlistan los rubros a evaluarse. Algunos aparecen precargados por la información agregada en los CV individuales de los integrantes, otros deben ser actualizados manualmente por el Responsable del CA.

#### Módulo de CA

Académico.

Se enmarcan las actividades que requieren validación. El resto de la información deberá ser capturada por el RCA en el módulo del CV del Cuerpo

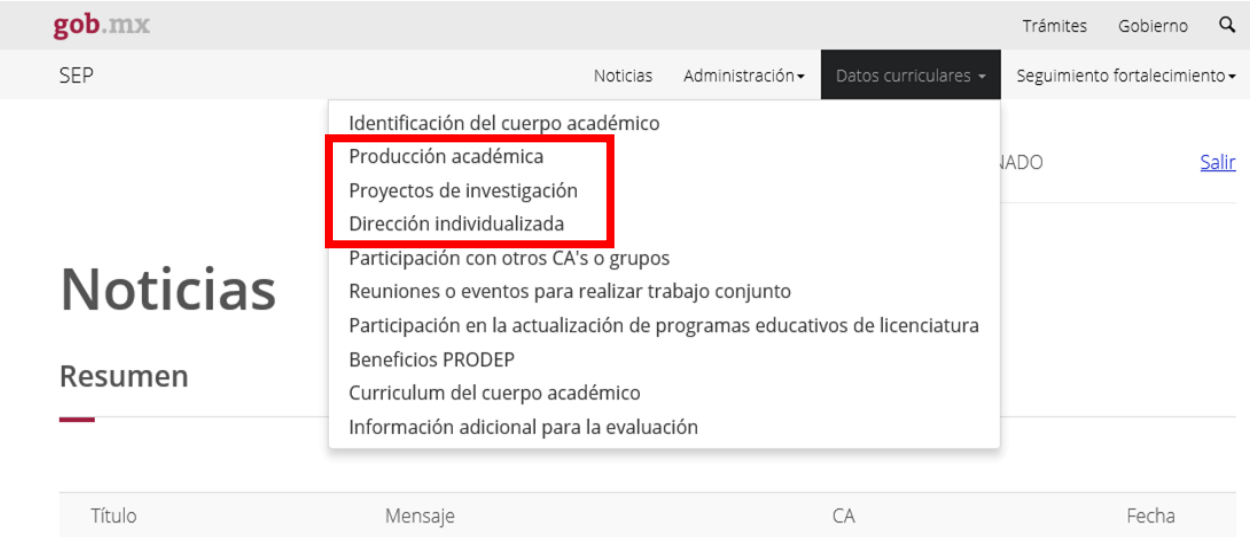

#### Validación de información

El responsable del CA debe validar la información precargada por los integrantes del CA, para ello debe ingresar al módulo de Cuerpos Académicos:

<http://promep.sep.gob.mx/solicitudCA/INDEX.PHP> <http://promepca.sep.gob.mx/solicitudCA/INDEX.PHP> En todos los casos debe verificar que la información capturada sea correcta y validarla marcando la casilla. La pantalla quedará en blanco unos segundos en lo que se actualiza el sistema, posteriormente deberá aparecer una palomita en el registro validado.

#### Producción académica

A continuación aparece un listado de los productos académicos que los miembros del CA indicaron válidos para conformar el curriculum colectivo. Seleccione los registros que deben integra el curriculum del CA dando clic en la primera columna de la izquierdad en caso de que automáticamente se encuentre un producto seleccionado y no desea integrarlo, de un clic en esa misma columna, así mismo puede buscar los productos de libros, articulos, etc, eligiendo la opción de la lista de filtrado.

En el caso de producción es importante cambiar el filtro según los productos que tengan capturados

#### Resumen

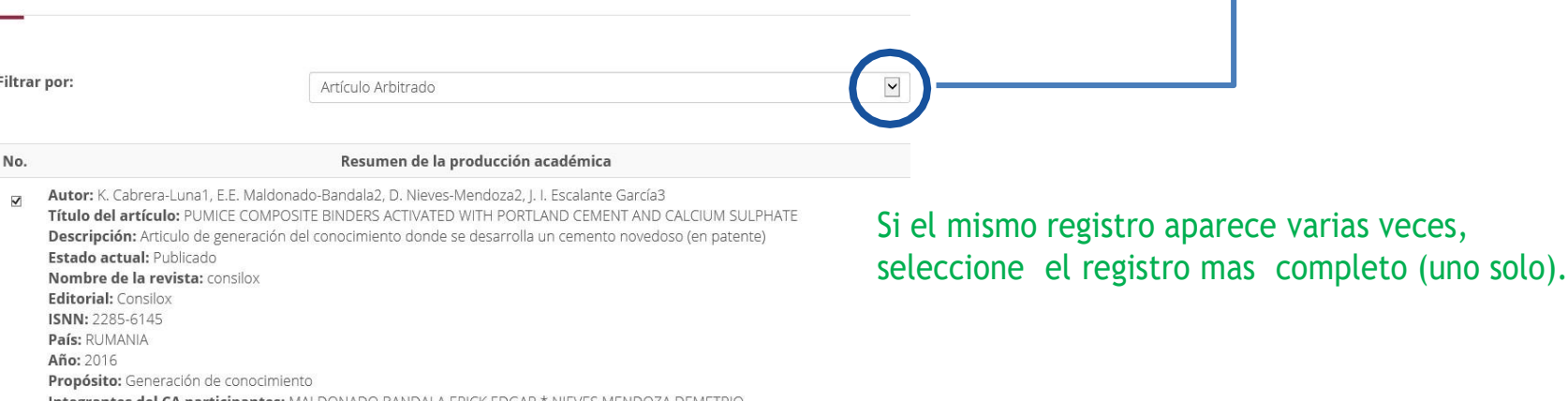

#### ¿No encuentra un registro?

Verifique con el integrante que lo haya agregado correctamente desde la plataforma individual.

- *1.* En el CV individual, el PTC debe vincular al Cuerpo desde el registro diciendo **SI** a la pregunta *¿considerar al CA?*
- 2. Posteriormente en el listado que el sistema genera en el rubro deberá ligar PARTICIPANTES, LGAC y en algunos casos citas.

#### Se resalta con verde los registros completos.

Los botones para vincular se encuentran debajo del listado.

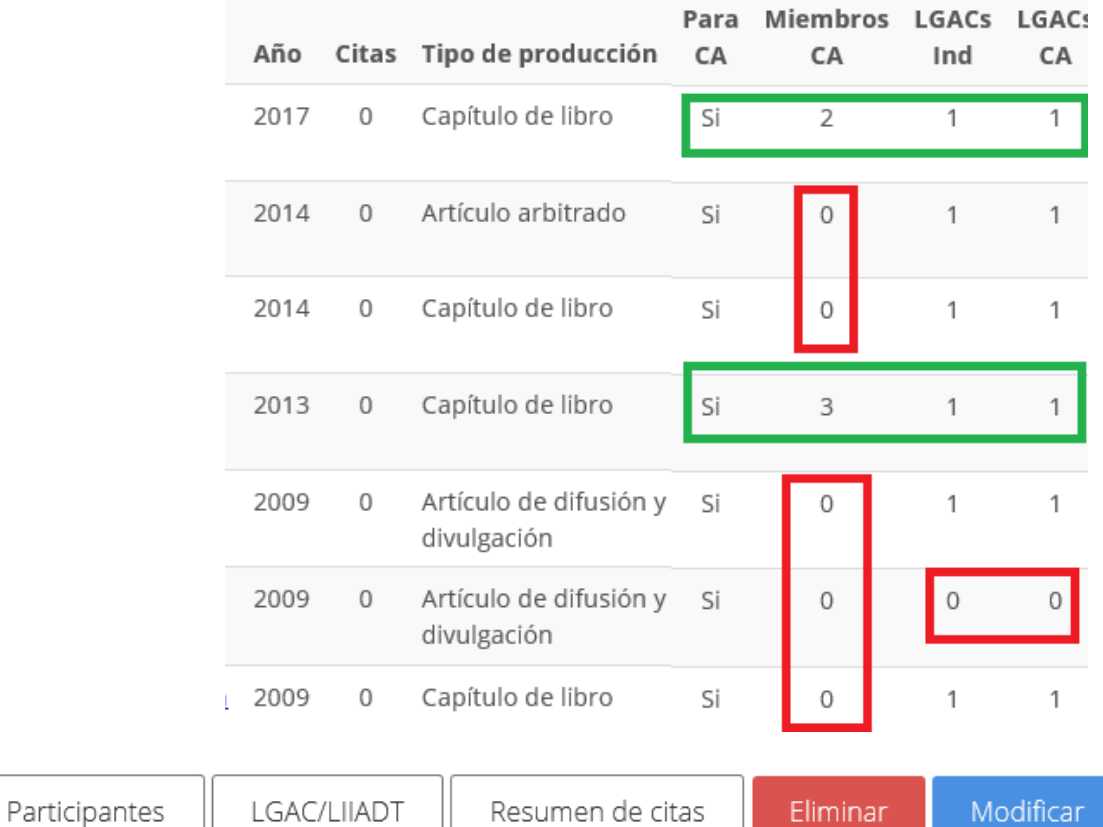

Agregar

### Rubros que se actualizan desde la plataforma de CA

De la misma forma que se captura información en el CV individual se hace en el módulo de CA, mediante los botones destinados para ello.

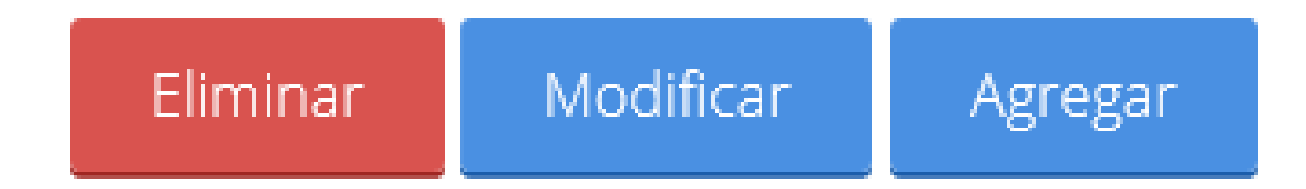

#### Rubros que se actualizan desde la plataforma de CA

- Participación con otros CA
- Reuniones o eventos para realizar trabajo conjunto
- Participación en actualización de PE de licenciatura
- Información adicional

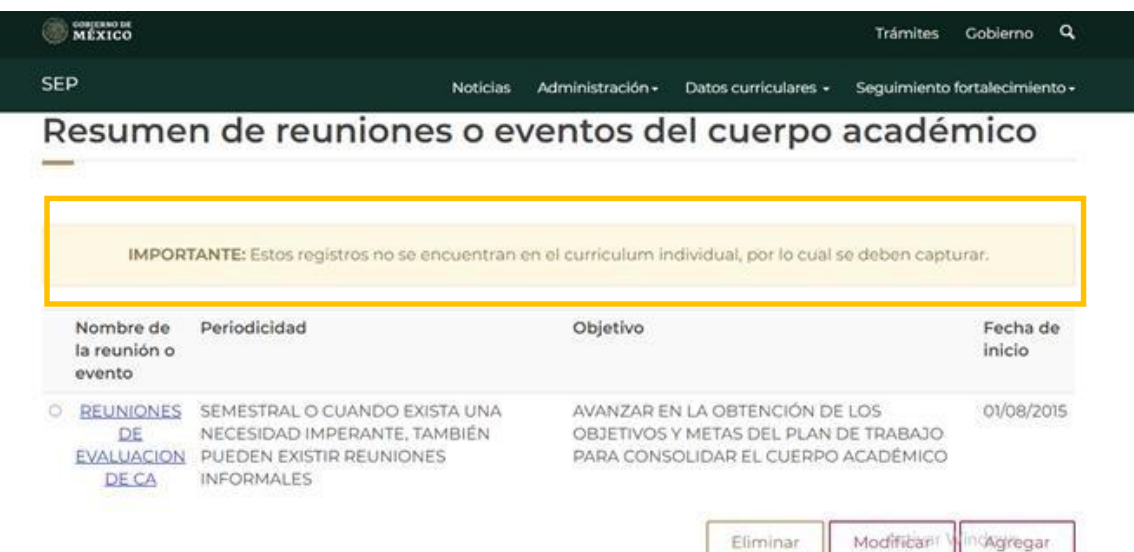

Eliminar

### Participación con otros CA

Es necesario que este apartado cuente con algunos datos del CA con el que se trabajen.

#### **PRODEP**

**IES:** Instituto de Educación Superior **DES:** Dependencia de Educación **Superior** 

**CA:** Nombre del CA

#### **EXTERNO**

**País:** País del Grupo de Investigación **IES:** Instituto de Educación Superior **CA:** Nombre del Grupo de Investigación

Después de la captura para incluir el nombre de los Cuerpos Académicos o Grupos de Investigación deberá seleccionar el número:

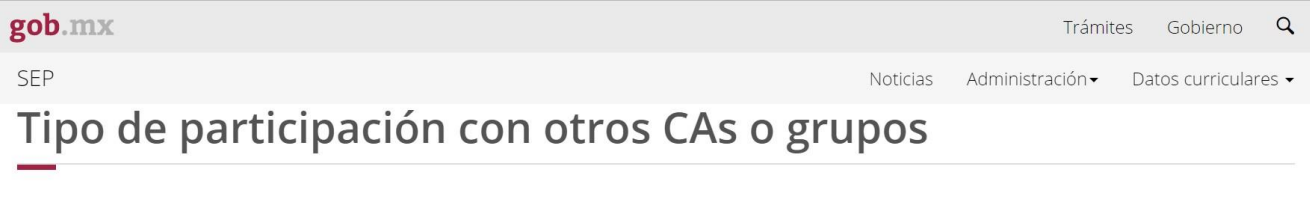

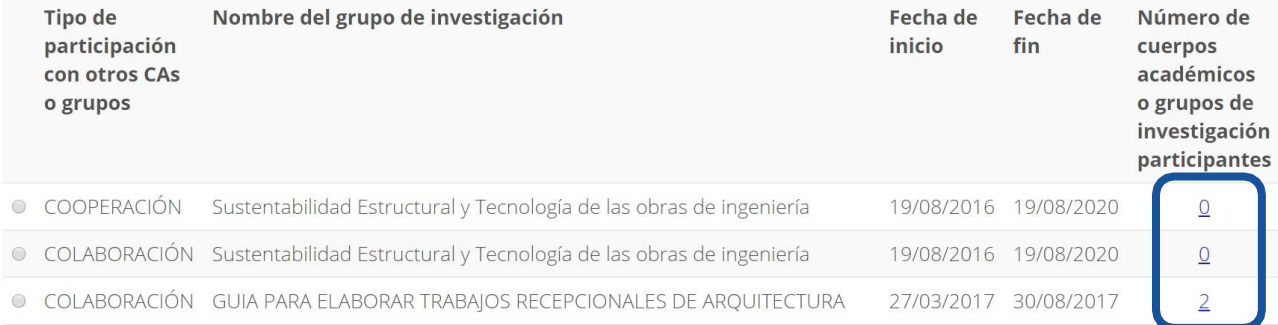

### Información adicional

Para la captura de la **información adicional** es necesario que el archivo a subir sea menor a **4 MB** ya que en caso contrario el sistema generará error.

Es importante una vez cargado el archivo verifique que se abra sin error.

En este apartado puede agregar cualquier información que considere relevante para su evaluación y no haya sido considerada en los demás rubros.

### Actualización de Programas educativos de licenciatura

En caso de contar con más de una participación en la actualización de un PE, deberá actualizar el ultimo registro, ya que una vez seleccionado el Programa desaparece del listado.

Si cuentan con actualización de PE de posgrado, lo puede integrar en Información adicional.

• En caso de que el PE que desea vincular no se encuentre en el listado por ser nuevo, puede solicitar el alta del mismo en: https[://www.uv.mx/superacionacademica/servicios/alta-de-pe/](http://www.uv.mx/superacionacademica/servicios/alta-de-pe/)

## Actualización colaboradores

- *1.* En su pantalla seleccionará el apartado de *Administración*
- 2. Dar clic en Registro de colaboradores

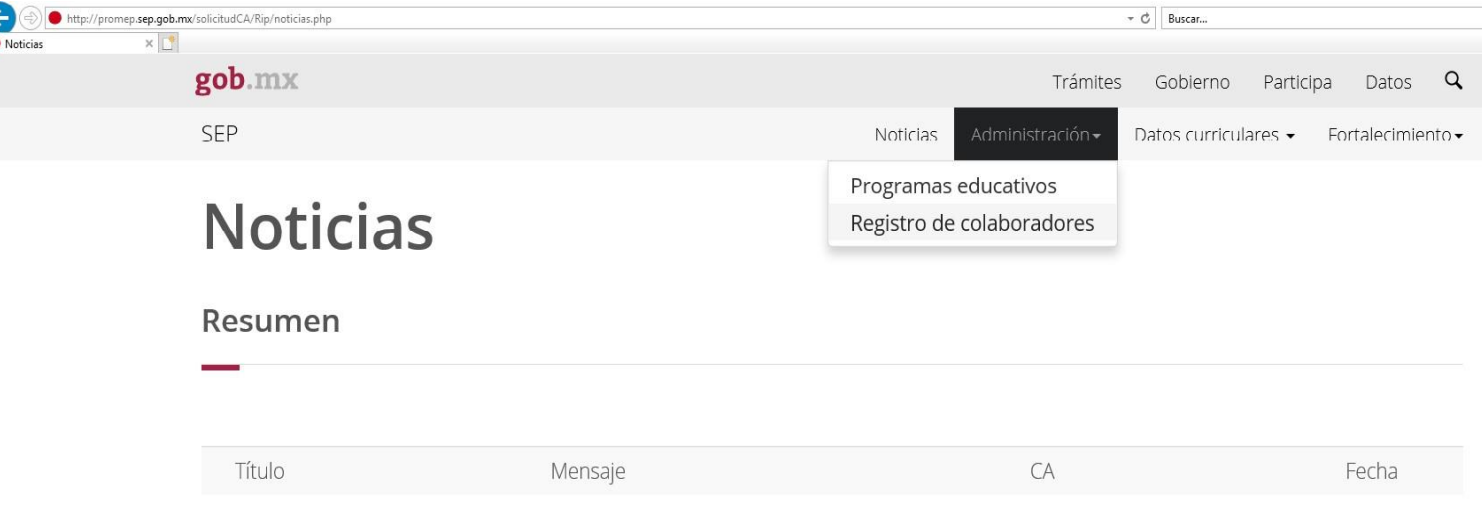

#### Como puede observarse ya **NO es posible agregar PTC** como colaboradores.

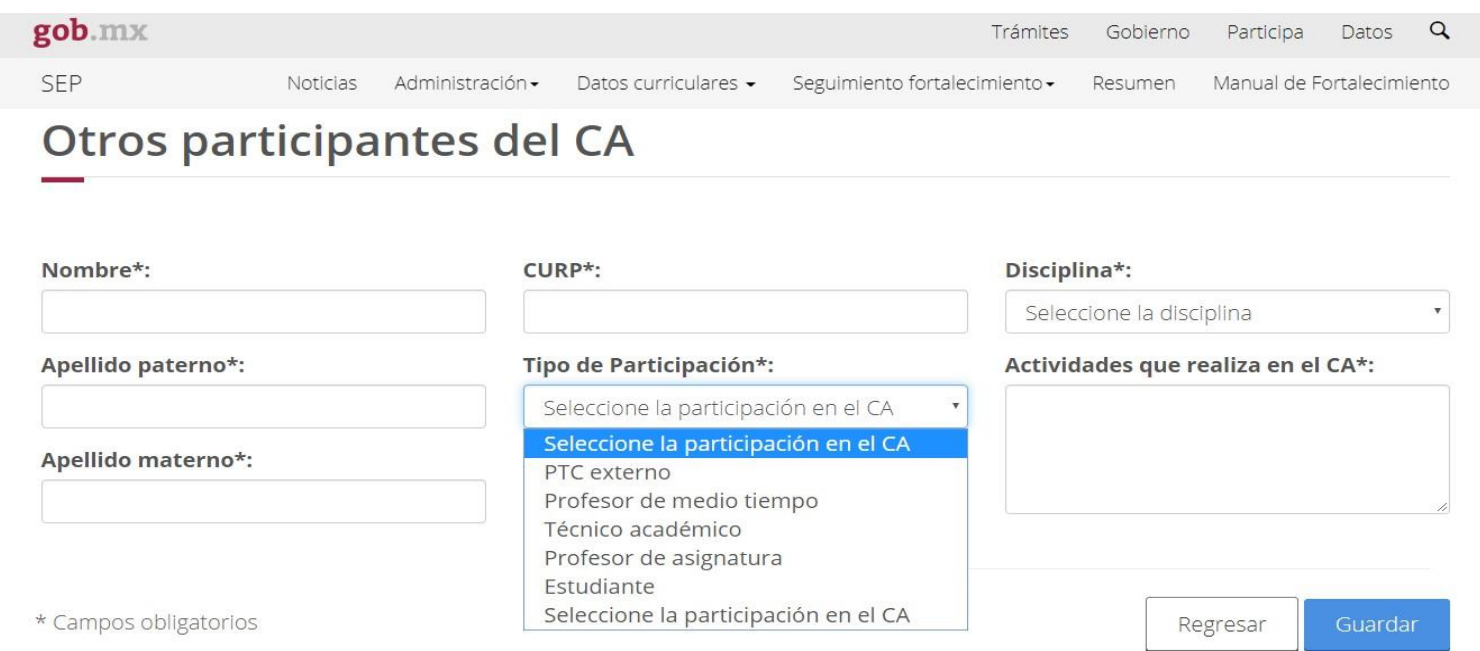

#### Otras consideraciones

Para realizar actualizaciones estructurales, PRODEP emite un calendario, fuera de estas fechas no es posible:

- Actualizar Ligas de Generación y Aplicación del Conocimiento
- Actualizar miembros (alta y baja)
- Creación de nuevos CA
- Baja de CA
- Cambio de DES: Región o Área
- Cambio de nombre del CA

### Otras consideraciones

Módulos PRODEP: <http://dsa.sep.gob.mx/>

Se recomienda el uso de Google Chrome o Firefox para la captura de información.

En caso de no estar dado de alta en la plataforma PRODEP:

<https://www.uv.mx/superacionacademica/servicios/altadeptc1/>

En caso de que sus claves de acceso no funcionen:

[https://www.uv.mx/superacionacademica/servicios/recuperacion-de](https://www.uv.mx/superacionacademica/servicios/recuperacion-de-claves-prodep/)[claves-prodep/](https://www.uv.mx/superacionacademica/servicios/recuperacion-de-claves-prodep/)

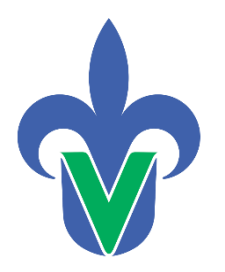

Universidad Veracruzana **Dirección General de Desarrollo Académico e Innovación Educativa**

# **Actualización del CV del Cuerpo Académico**

Departamento de Superación Académica

<https://www.uv.mx/superacionacademica/>